## New AiM Users: Getting Started

To begin, open a browser and enter this URL: **<https://workorder.okstate.edu/aim/login>**

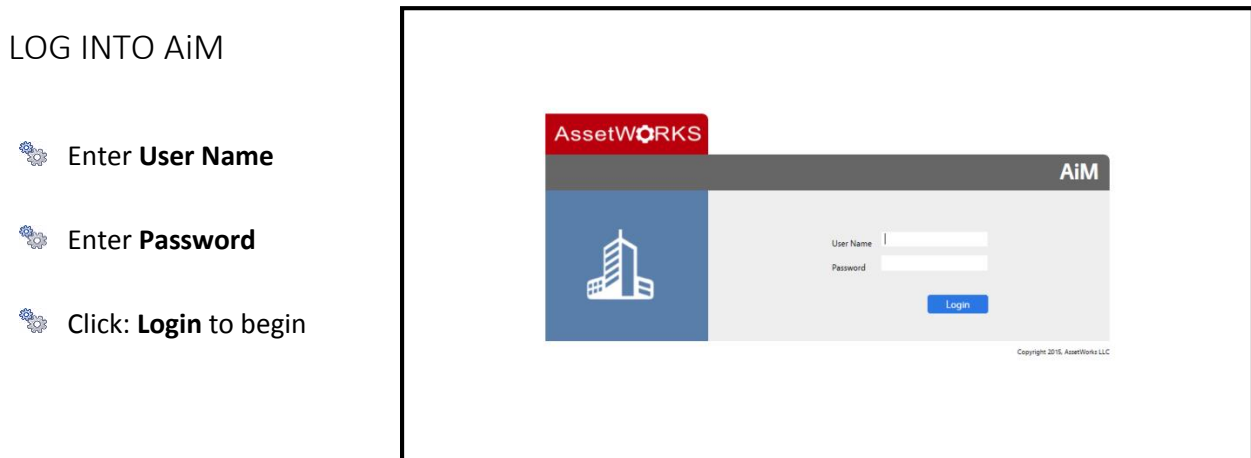

## TITLE BAR

From left to right:

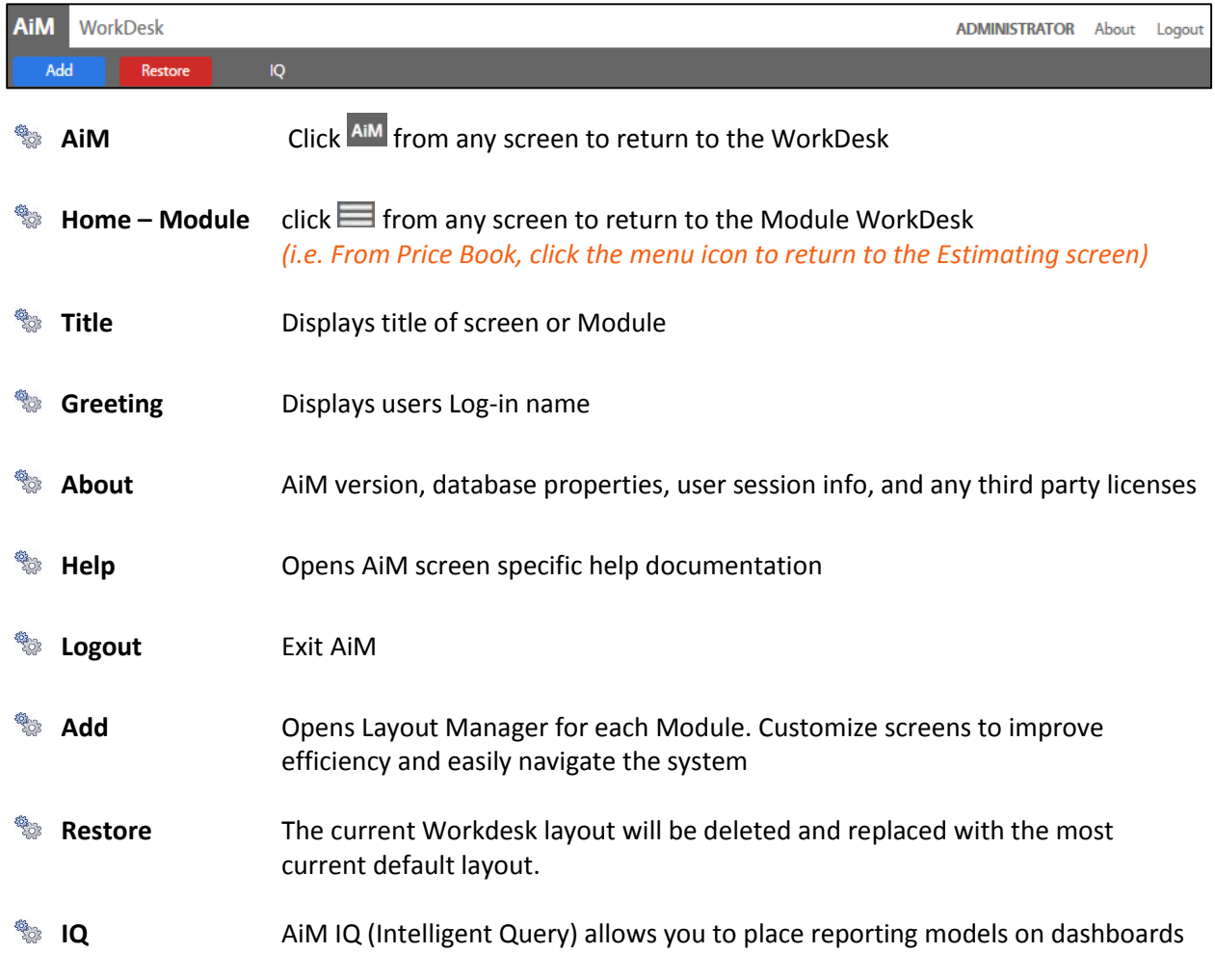

## MODULE TITLE BAR

As you maneuver through AiM, the module or area working in appears on the grey title bar. In this case, Customer Service.

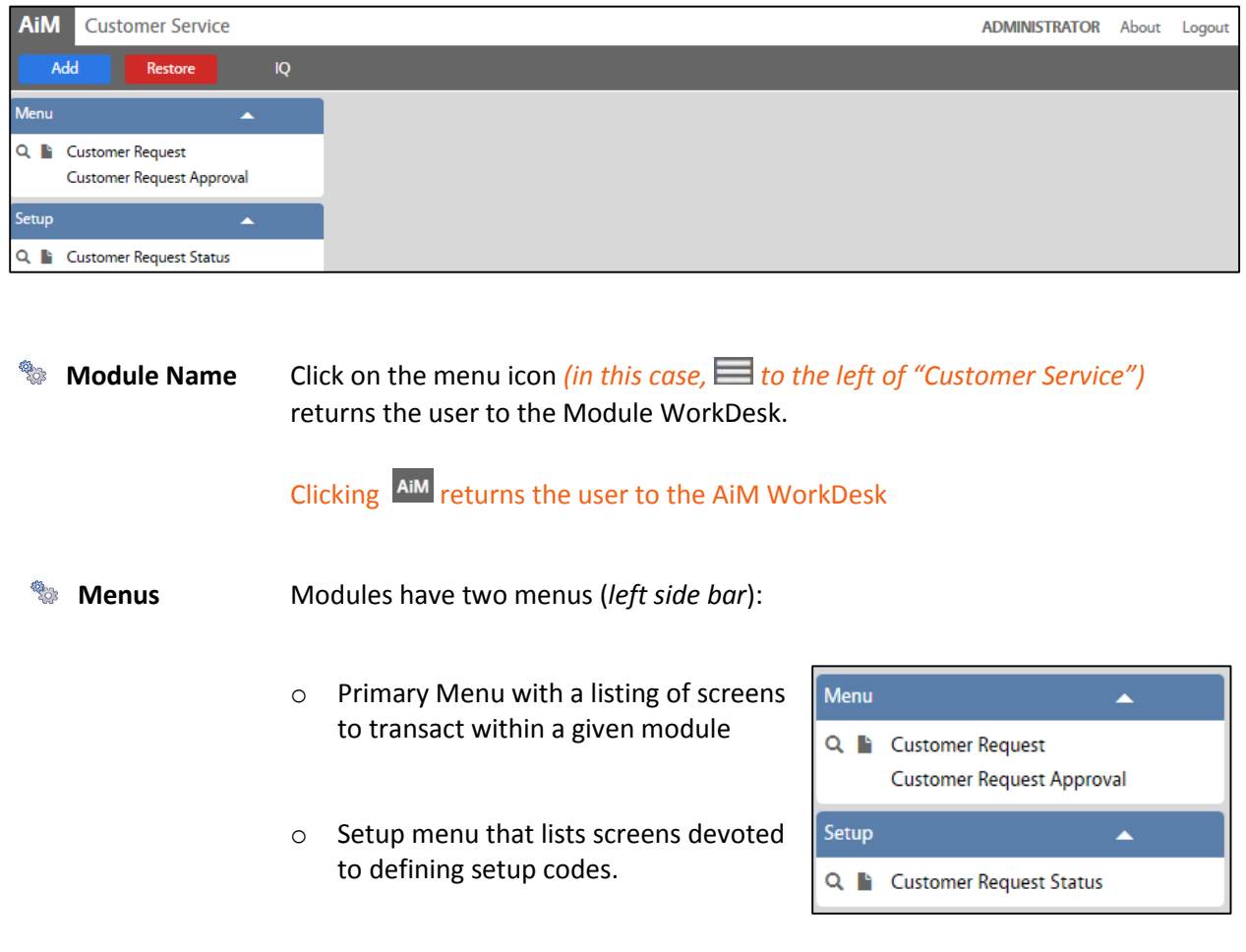

*Important*! Screen menus must be expanded to view a listing of screens. Click the caret (^) up or down to open or collapse a menu.

## **WORKDESK**

The WorkDesk displays important business information you access every day, including notices, approvals, tasks, queries, and more. The body of the WorkDesk screen will contain channels, or blocks of information based on personal queries defined by the user. Content may include:

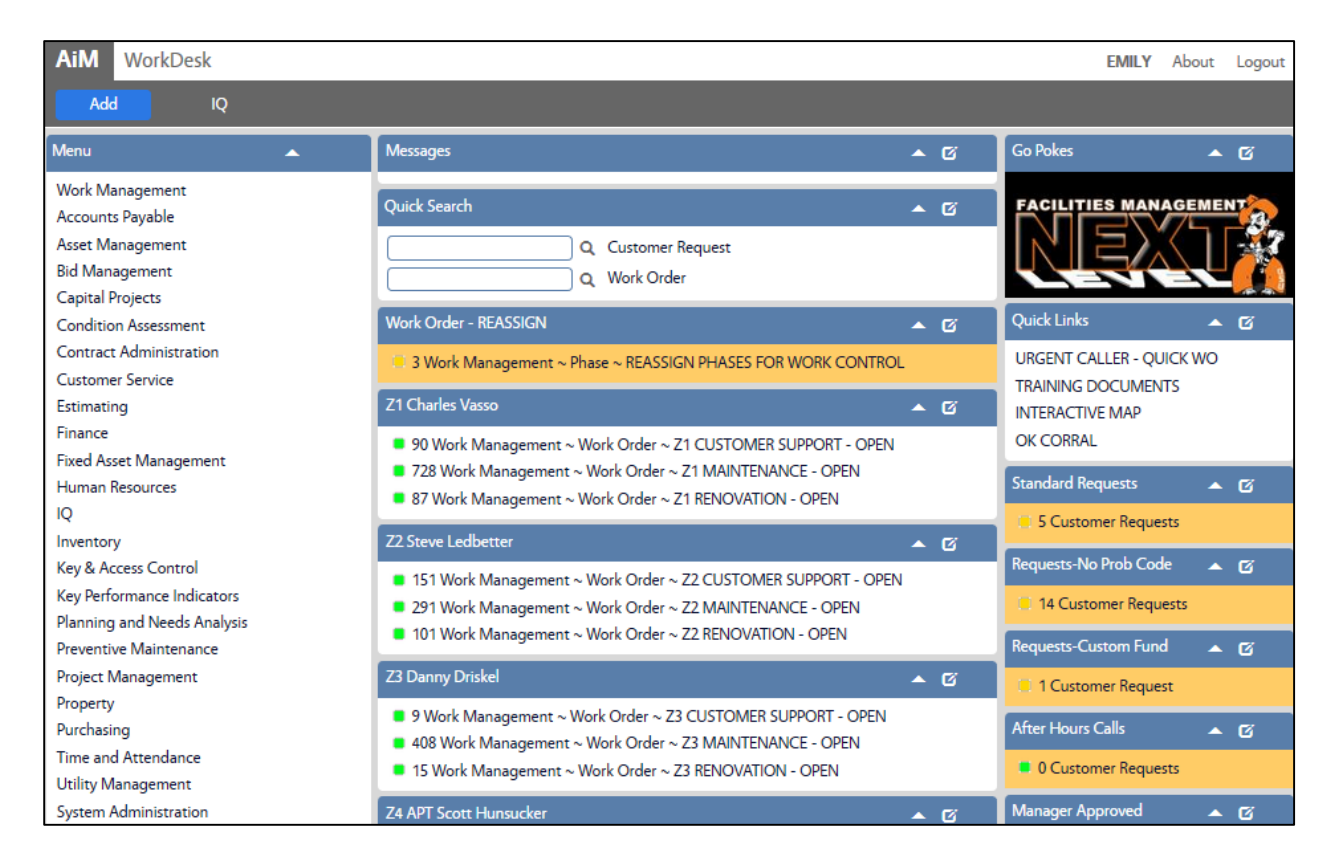

- **ROCK** Administrator Messages delivered in the form of global informational messages.
- త్మిం Quick Searches with direct links to module screens
- **BAR** Personal queries link the user to transactions requiring approval.
- **READER** Personal query counts to link the user to transaction activity in real-time.
- **BANDA** Quick links such as web pages, AiM screens, AiM reports.
- **BASE** Displays an employee's work for the day, as listed on their Daily Assignment Sheets. Updates dynamically throughout the day.